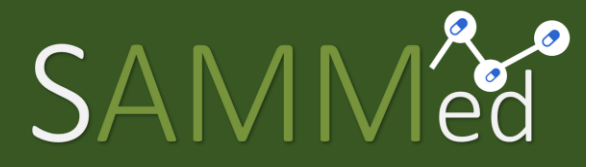

Sistema de Acompanhamento do Mercado de Medicamentos

Relatório de Comercialização 2023 – 2º sem. de 2022

Manual do Usuário

Secretaria-Executiva da Câmara de Regulação de do Mercado de Medicamentos Gabinete do Diretor Presidente Agência Nacional de Vigilância Sanitária

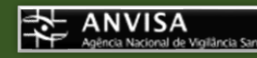

### Relatório de Comercialização 2023 Manual do Usuário para o Sistema de Acompanhamento do Mercado de Medicamentos

### <span id="page-1-0"></span>Histórico de Mudanças

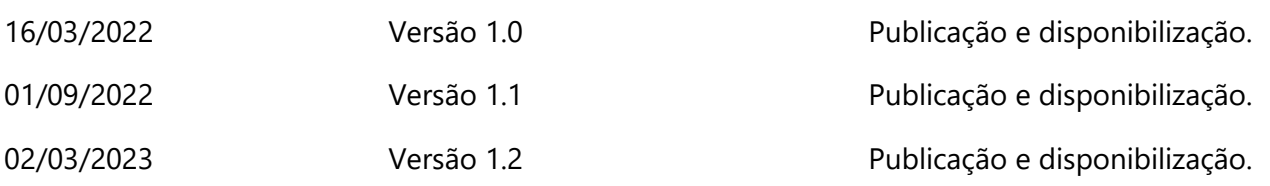

### Sumário

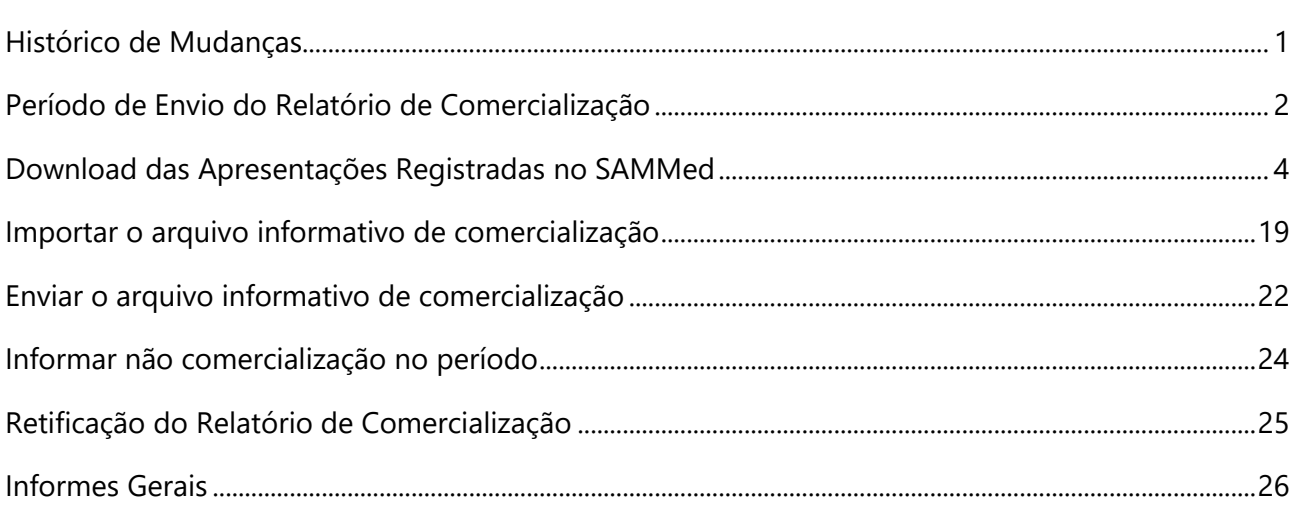

Relatório de Comercialização 2023 – 2º semestre de 2022

# <span id="page-2-0"></span>Período de Envio do Relatório de Comercialização

O período de envio do relatório de comercialização com dados do 3º semestre de 2022, inicia-se em 06/03/2023 (sexta-feira) às 00h01min e terá fim no dia 31/09/2023 às 23h59min.

Nesta oportunidade também poderá ser realizado envio e/ou retificação de dados enviados no 1º semestre de 2022.

Relatório de Comercialização 2023 – 2º semestre de 2022

# Passo a Passo para o Informe de Comercialização

O processo de informe de comercialização consiste em 4 passos:

- **1.** Gerar o arquivo de comercialização que será carregado para o SAMMed com os preços ajustados da apresentação;
- **2.** Realizar o *upload* do arquivo com os dados de comercialização das apresentações para o SAMMed;
- **3.** Revisar possíveis erros no upload ou preenchimento do arquivo;
- **4.** Enviar o arquivo;

# <span id="page-4-0"></span>Download das Apresentações Registradas no SAMMed

Somente as apresentações registradas previamente no SAMMed poderão ter comercialização declarada por este sistema. Ou seja, para informar a comercialização de uma apresentação, ela deverá:

> a. Possuir um **código GGREM válido** junto à Câmara de Regulação do Mercado de Medicamentos (**CMED**);

Para listar todas as apresentações que preenchem estes requisitos, realize os seguintes passos:

**1.** Abra o seu navegador e acesse o sítio do SAMMed, digitando o seguinte texto na barra de endereços:

**https://sammed-web.anvisa.gov.br**

**2.** Informe as suas credenciais, **email** e **senha**, e clique em **Entrar** para acessar a área restrita do SAMMED;

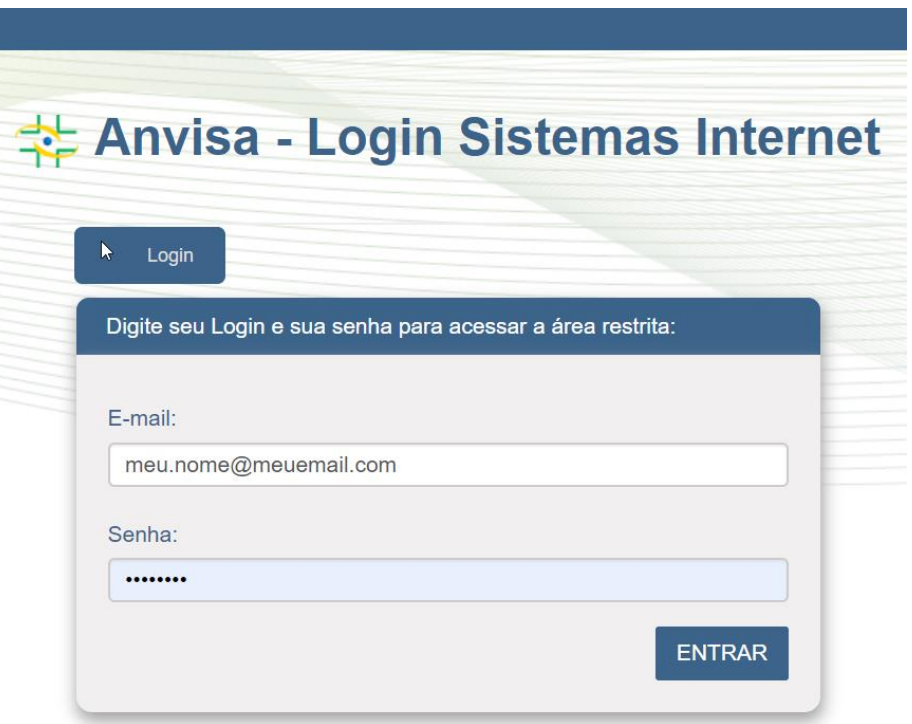

*Figura 1 - Página de Logni do Sammed*

Relatório de Comercialização 2023 – 2º semestre de 2022

**3.** Selecione uma das empresas que representa no menu apresentado na figura 2 e para a qual deseja enviar os dados de comercialização. Clique no botão **Selecionar Empresa.** 

**Nota:** se precisar alterar a empresa, será necessário realizar o *logout* e repetir os procedimentos 2 e 3 nesta listagem.

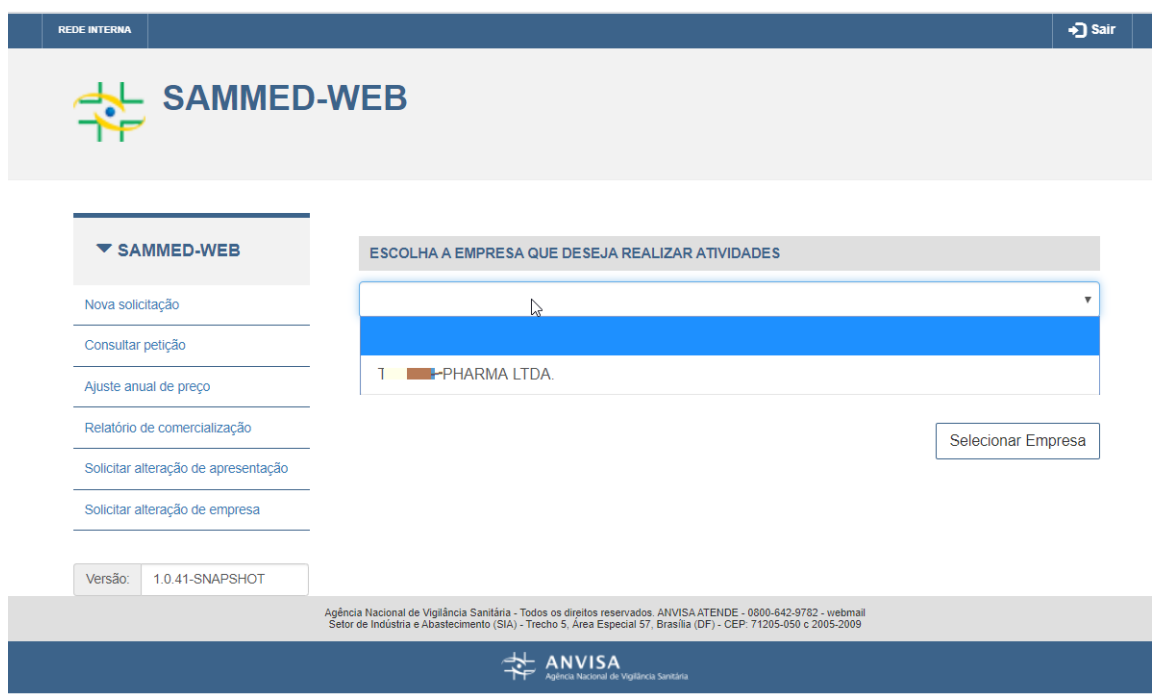

*Figura 2- Página para selecionar a empresa para a qual se deseja enviar dados de comercialização*

**4.** Clique na opção **Ajuste anual de preço** (figura 3, passo 1). Na sequência, prossiga até o fim da página (utilizando a roda do mouse ou a barra de rolagem, como mostrado na figura 3, passo 2).

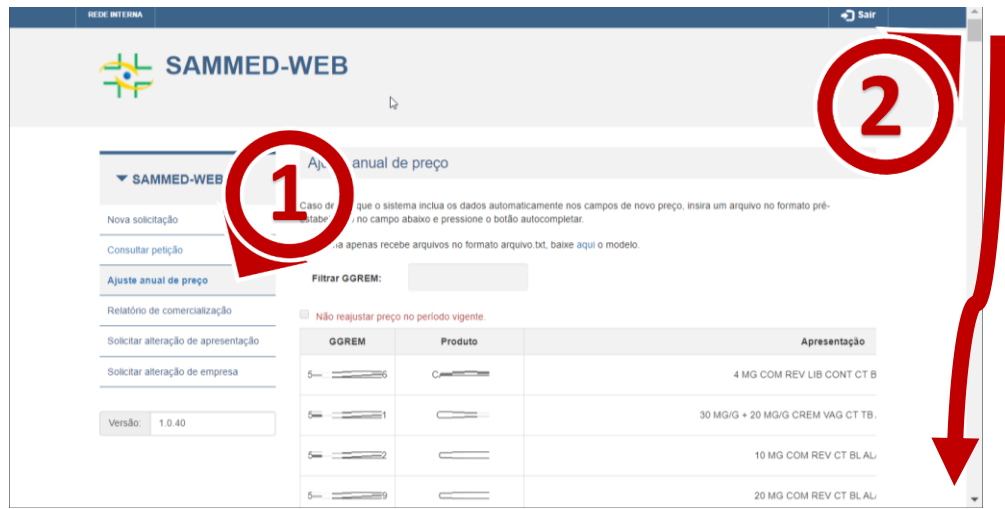

*Figura 3 - Acessar a Funcionalidade Ajuste Anual de Preços*

Relatório de Comercialização 2023 – 2º semestre de 2022

**5.** Localize e clique na opção **Lista de apresentações** (figura 4, passo 3). O download da lista de apresentações para as quais será possível o ajuste de preços através do **SAMMED** vai se iniciar. Para abrir o arquivo, localize o arquivo como exibido na figura 4, passo4.

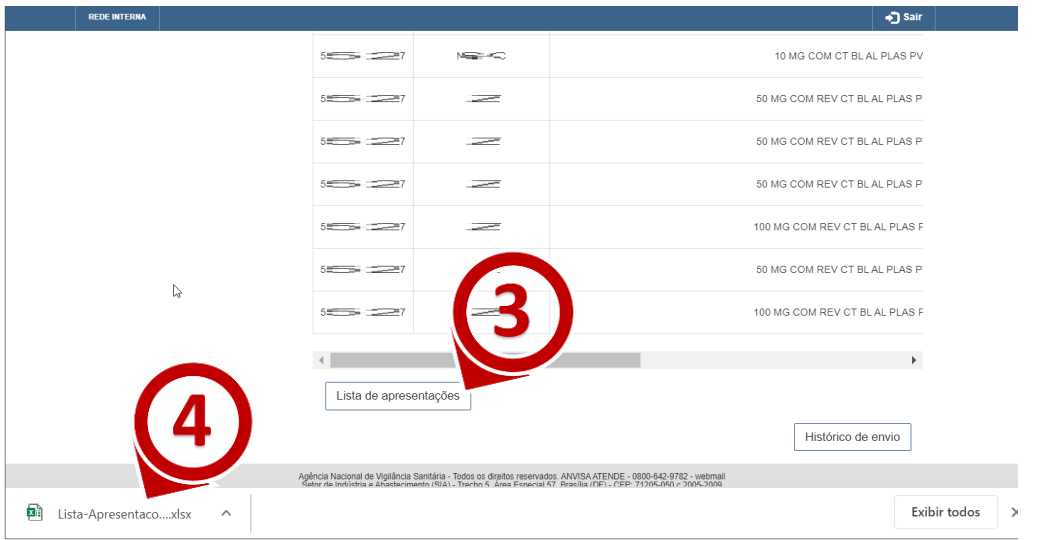

*Figura 4 - Localização da funcionalidade lista de apresentações*

# Informações importantes sobre o Arquivo Informativo de Comercialização

Os dados de comercialização devem ser informados em um arquivo de texto simples contendo o GGREM da apresentação, o mês de Comercialização, o tipo de cliente, o tipo de operação, a quantidade comercializada e o faturamento realizado com a apresentação. Este arquivo deve atender às seguintes especificações para ser devidamente carregado no SAMMed:

- <span id="page-7-1"></span>**1.** Estar no formato **.txt** (quebra de linha do tipo Windows CRLF e codificação UTF-8)
- **2.** Um cabeçalho contendo a seguinte informação:

#### **GGREM;MÊS;TIPO\_CLIENTE;TIPO\_OPERACAO;QUANTIDADE;FATURAMENTO**

- **3.** Cada linha do arquivo deverá conter os dados de comercialização na ordem exibida no item anterior;
- **4.** A coluna GGREM deve conter um número composto de 15 dígitos.
- <span id="page-7-0"></span>**5.** O campo MÊS deverá ser informado com um número de dois dígitos, representando o mês do ano de acordo com a seguinte tabela:

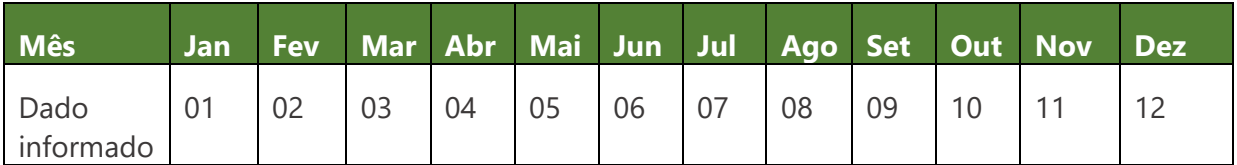

**6.** O valor da coluna tipo de Cliente deverá ser preenchido com um caractere, de acordo com a seguinte tabela:

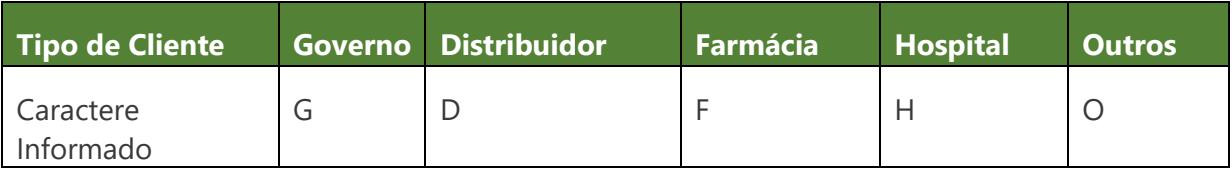

Relatório de Comercialização 2023 – 2º semestre de 2022

**7.** A coluna Tipo de Operação também será preenchida com apenas 1 caractere, de acordo com a seguinte tabela:

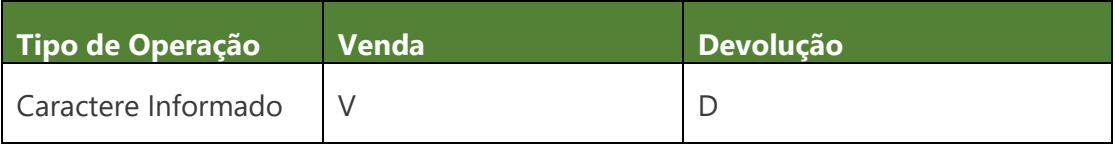

- **8.** A coluna Quantidade deverá conter até 11 caracteres numéricos;
- **9.** A coluna Faturamento deverá conter até 15 caracteres numéricos, sendo os dois últimos considerados como casas decimais.
- **10.** O arquivo não pode conter linhas vazias.

Segue o exemplo de um arquivo com entradas válidas:

GGREM;MÊS;TIPO\_CLIENTE;TIPO\_OPERACAO;QUANTIDADE;FATURAMENTO 501100101135416;06;G;V;00000046070;000000029162310 501100101135416;06;F;V;00000000120;000000000075960 501100101135416;05;G;V;00000240920;000000152502360

# Gerar o Arquivo Informativo de Ajuste de Preços Utilizando o Excel (Office 365)

A forma mais prática de criar o arquivo informativo de comercialização é utilizando um editor de Planilhas. No exemplo a seguir utilizaremos o Microsoft Excel para demonstração.

**1.** Um Abra o Microsoft Office, clique na opção **Arquivo** (figura 6, passo 1), depois na opção **Novo** (figura 7, passo 2), e em seguida escolha a opção **Pasta de Trabalho em branco** (figura 7, passo 3).

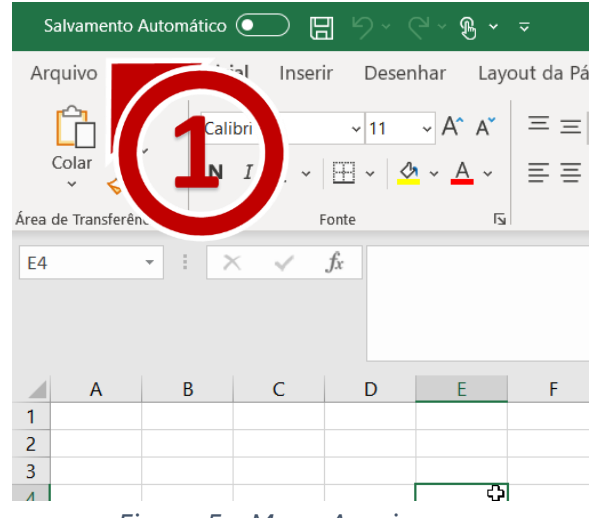

*Figura 5 - Menu Arquivo*

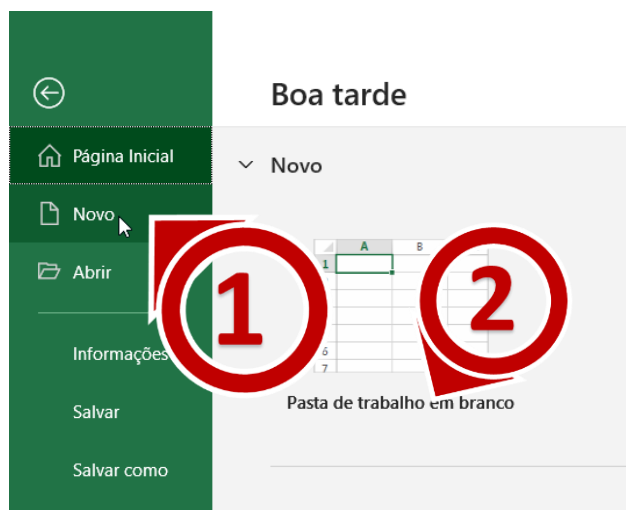

*Figura 6 – Opções do Menu Arquivo*

Relatório de Comercialização 2023 – 2º semestre de 2022

**2.** Digite nas célula de A1 à F1 os cabeçalhos do Arquivo Informativo de Comercialização.

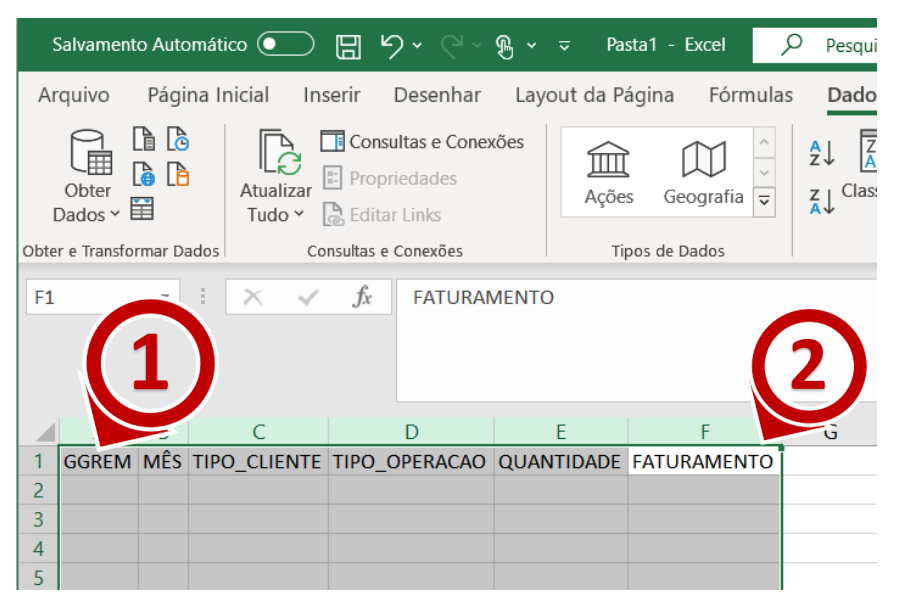

*Figura 7 - Inserindo o Cabeçalho do Arquivo Informativo de Comercialização*

**3.** Nas células abaixo do cabeçalho digite os dados de comercialização das apresentações (conforme definido [O campo MÊS](#page-7-0) )

| Salvamento Automático (·                                   | ⊞<br>り、"                                                                          | Pasta1 - Excel                                | ୍ଠ                                  | 囨                           | □<br>$\times$                           |
|------------------------------------------------------------|-----------------------------------------------------------------------------------|-----------------------------------------------|-------------------------------------|-----------------------------|-----------------------------------------|
| Arquivo                                                    | Página Inicial Inserir Desenhar Layout da Pár Fórmulas Dados Revisão Exibir Ajuda |                                               |                                     |                             | ঢ়<br>₫                                 |
| X<br><u>A</u><br>Fonte<br>Colar<br>Área de Transferência 5 | %<br>亖<br>Alinhamento<br>Número                                                   | Formatar como Tabela ~<br>Estilos de Célula ~ | Formatação Condicional Y<br>Estilos | 肁<br>ρ<br>Células<br>Edição |                                         |
| <b>B2</b><br>$\times$                                      | .fx<br>6<br>$\checkmark$                                                          |                                               |                                     |                             | ᄉ                                       |
| $\overline{A}$<br>◢                                        | B<br>$\mathsf{C}$                                                                 | D                                             | E                                   | F                           | G                                       |
| 1<br><b>GGREM</b>                                          | MÊS TIPO_CLIENTE TIPO_OPERACAO QUANTIDADE FATURAMENTO                             |                                               |                                     |                             |                                         |
| $\overline{2}$<br>501100101135416                          | 6 G                                                                               | v                                             | 46070                               | 29162310                    |                                         |
| 3<br>501100101135416                                       | 6F                                                                                | v                                             | 120                                 | 75960                       |                                         |
| 4<br>501100101135416                                       | 5G                                                                                | v                                             | 240920                              | 152502360                   |                                         |
| 5<br>501100101135416                                       | 1 <sub>G</sub>                                                                    | v                                             | 16550                               | 10476150                    |                                         |
| 6<br>501100101135416                                       | 3H                                                                                | $\mathsf{v}$                                  | 500                                 | 316500                      |                                         |
| 7<br>501100101135416                                       | 3 <sub>G</sub>                                                                    | v                                             | 9860                                | 6241380                     |                                         |
| 8<br>501100101135416                                       | 2G                                                                                | v                                             | 233440                              | 147767520                   |                                         |
| 9<br>501100101135416                                       | 4 <sub>G</sub>                                                                    | v                                             | 16650                               | 10539450                    |                                         |
| 10<br>501100401163415                                      | 6 <sub>6</sub>                                                                    | v                                             | 140                                 | 256620                      |                                         |
| 11<br><b>Planilha1</b>                                     | $\circledast$                                                                     |                                               | ∢                                   |                             | $\overline{\mathbf{v}}$<br>$\mathbb{P}$ |

*Figura 8 - Preenchendo as colunas do Documento Informativo de Comercialização*

Relatório de Comercialização 2023 – 2º semestre de 2022

**4.** Selecione **somente** os números da coluna **GGREM**, localize o Menu "**Formatar Células**" e selecione a opção "**Mais Formatos de Número...**".

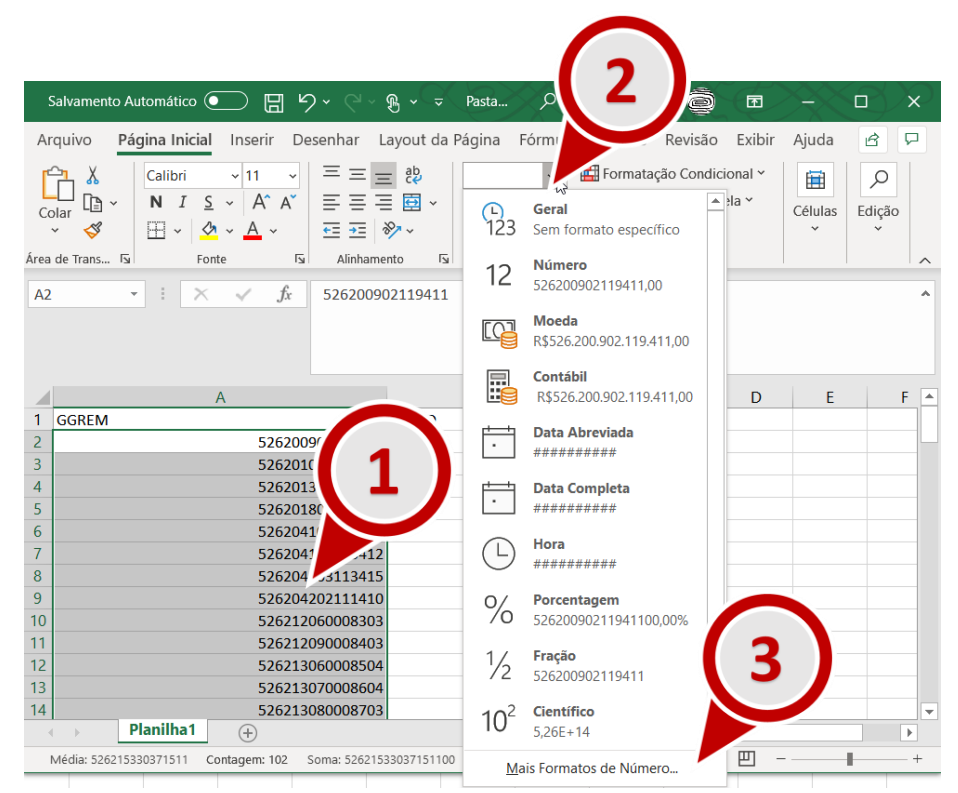

*Figura 9 - Instruções de Formatação da Coluna GGREM*

Relatório de Comercialização 2023 – 2º semestre de 2022

**5.** Na janela "Formatar Células", localize o quadro Categoria e selecione a opção Número. Em seguida localize o campo "Casas decimais:", informe o valor 0. Por fim, clique em OK.

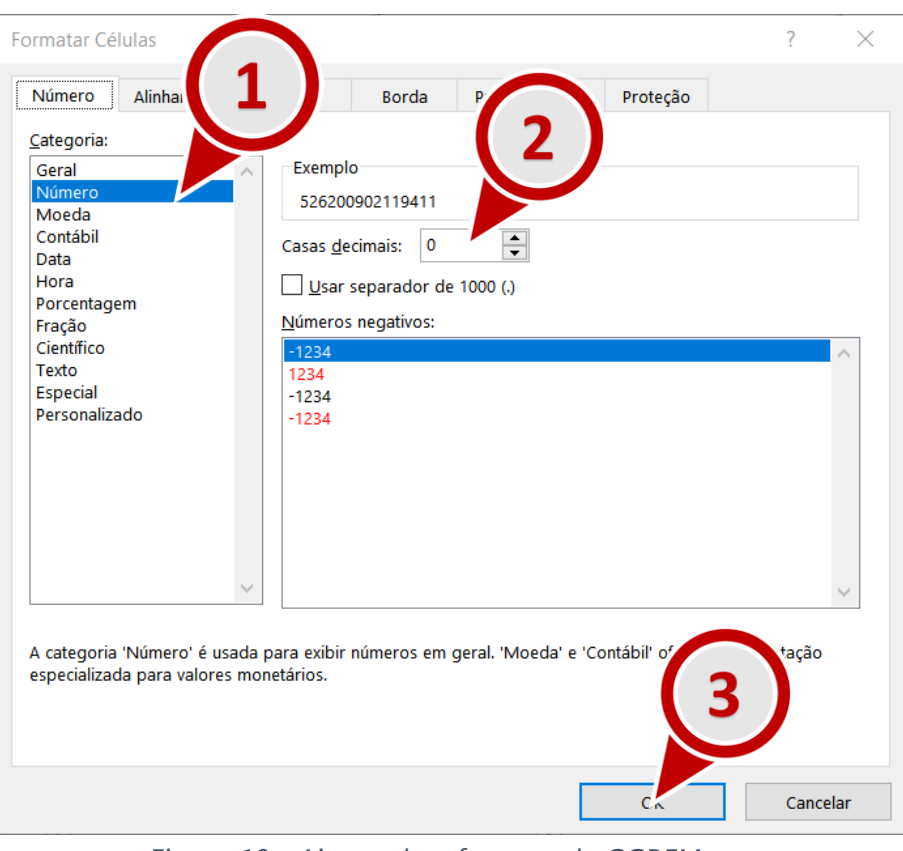

*Figura 10 - Ajustando o formato do GGREM*

Relatório de Comercialização 2023 – 2º semestre de 2022

**6.** Repita a operação a seguir para as colunas Mês, Quantidade e Faturamento. Selecione **somente** os números da coluna, localize o Menu "**Formatar Células**" (figura 12, passo 2) e selecione a opção "**Mais Formatos de Número...**".

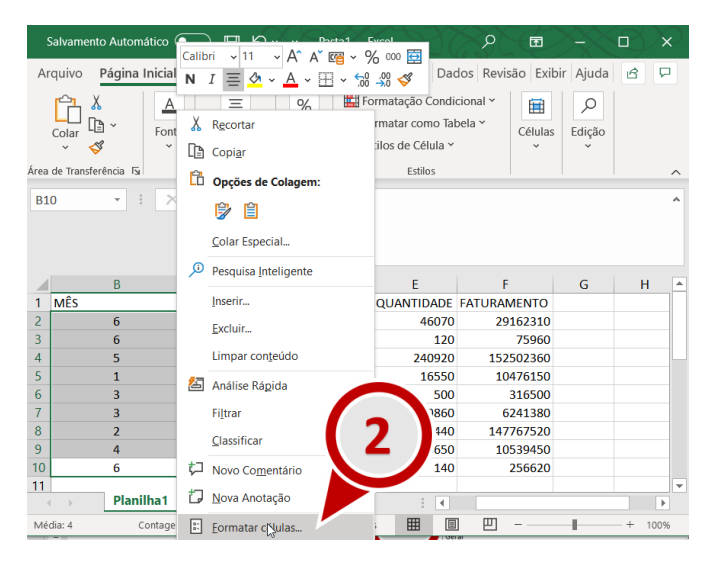

Figura 11 - Instruções de formatação das colunas mês, quantidade e faturamento.

**7.** Na janela "**Formatar Células**", localize o quadro **Categoria** e selecione a opção **Personalizado** (figura 12, passo 1) Em seguida localize o campo **Tipo** (figura 12, passo 2) informe a quantidade de dígitos necessárias para o campo ( **00** – 2 zeros – ao configurar o mês, **0000000000**. – 11 zeros – para a quantidade e **000000000000000** – 15 zeros – para o faturamento). Por fim, clique em **OK**.

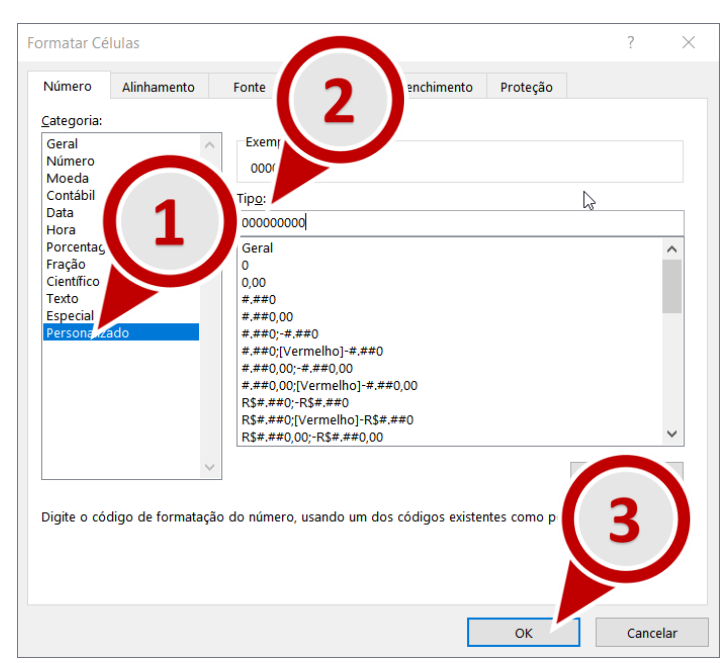

*Figura 12 - Ajustando o formato das colunas preço, quantidade e faturamento.*

Relatório de Comercialização 2023 – 2º semestre de 2022

**8.** O arquivo informativo de comercialização deverá ter este formato depois dos passos anteriores:

|                | Salvamento Automático (●   |    | $\gg$    | Pasta1 - Excel                 | O      | 囨                                                                          | П    | $\times$                 |
|----------------|----------------------------|----|----------|--------------------------------|--------|----------------------------------------------------------------------------|------|--------------------------|
|                | Arquivo                    |    |          |                                |        | Página Inic Inserir Desenhar Layout da Fórmulas Dados Revisão Exibir Ajuda | යි   | ₽                        |
| E <sub>8</sub> | $\overline{\phantom{a}}$   |    | fx       | 233440                         |        |                                                                            |      |                          |
|                | A                          | B  | C        | D                              | F      | F                                                                          | G    | ┻                        |
|                | <b>GGREM</b>               |    |          | MÊS TIPO_CLIENTE TIPO_OPERACAO |        | <b>QUANTIDADE FATURAMENTO</b>                                              |      |                          |
| $\mathcal{P}$  | 501100101135416            | 06 | G        | v                              |        | 00000046070 000000029162310                                                |      |                          |
| 3              | 501100101135416            | 06 | F        | v                              |        | 00000000120 000000000075960                                                |      |                          |
| $\overline{4}$ | 501100101135416            | 05 | G        | v                              |        | 00000240920 000000152502360                                                |      |                          |
| 5              | 501100101135416            | 01 | G        | v                              |        | 00000016550 000000010476150                                                |      |                          |
| 6              | 501100101135416            | 03 | н        | v                              |        | 00000000500 000000000316500                                                |      |                          |
| 7              | 501100101135416            | 03 | G        | v                              |        | 00000009860 000000006241380                                                |      |                          |
| 8              | 501100101135416            | 02 | G        | v                              |        | 00000233440 000000147767520                                                |      |                          |
| 9              | 501100101135416            | 04 | G        | v                              |        | 00000016650 000000010539450                                                |      |                          |
| 10             | 501100401163415            | 06 | G        | v                              |        | 00000000140 000000000256620                                                |      |                          |
| 11             |                            |    |          |                                |        |                                                                            |      | $\overline{\phantom{a}}$ |
|                | <b>Planilha1</b>           |    | $^{(+)}$ |                                | ∢      |                                                                            |      | Þ.                       |
|                | Acessibilidade: tudo certo |    |          | 冊<br>Exibir Configurações      | 匹<br>圓 |                                                                            | 100% |                          |

*Figura 13 - Arquivo Informativo de Comercialização* 

**9.** Certifique-se de que não existem linhas em branco ao fim do arquivo: role o arquivo até a última linha, selecione algumas linhas abaixo da última linha, clique com o botão direito do mouse, em seguida, clique em **Excluir**.

| $\sqrt{2}$<br>Salvamento Automático ( $\bullet$<br>⊞                                                                                                    | $\mathbb{R}$ $\sim$<br>Q<br>Pasta<br>$-\nabla$                                                                                                    | Carlos Sousa                                                                                      | 困<br>6                                                                                                    | $\times$<br>П                         |
|----------------------------------------------------------------------------------------------------|----------------------------------------------------------------------------------------------------|---------------------------------------------------------------------------------------------------|----------------------------------------------------------------------------------------------------|---------------------------------------|
| Página Inicial<br>Inserir<br>Arquivo<br>三三<br>Calibri<br>$\vee$ 11<br>$\checkmark$<br>$A^{\check{}}$<br>A^<br>N<br>S<br>$=$<br>$=$<br>ĿB<br>$\checkmark$<br>Colar<br>$E \equiv \pm 1$ $\frac{1}{2}$ $\sim$<br>朝<br>$A \sim$<br>HH ~<br>$\checkmark$<br>Area de Trans 5<br>$\overline{\mathbf{y}}$<br>Alinhamento<br>Fonte | Desenhar Layout da Página Fórmulas<br>흲<br>Número<br>$\checkmark$<br>車<br>图 > % 000<br>三<br>$\checkmark$<br>$\frac{00}{00}$ - 00<br>$\overline{N}$<br>$\overline{\mathbf{y}}$<br>Número | Calibri<br>Dado<br>N<br>Forman Common<br>$\frac{1}{2}$ Forma<br>Χ<br>$\frac{1}{2}$ Estilos<br>LG) | A^<br>$A^{\check{}}$<br>$\vee$ 11<br>$\checkmark$<br>Cre<br>$\sim$ A $\sim$<br>$\pm$ $\sim$ $\frac{1}{00}$<br>$=$<br>ഗ<br>H<br>Recortar<br>Copiar | ▼% 000 国<br>:ão<br>$\curvearrowright$ |
| fx<br>A102<br>$\mathbb X$<br>$\overline{\phantom{a}}$<br>÷<br>$\checkmark$                                                                                                    |                                                                                                    | Ĥ                                                                                                 | <b>Opções de Colagem:</b><br>û<br>Colar Esp                                                                                                    | ۸                                     |
| $\overline{A}$                                                                                                    | B                                                                                                    | ω                                                                                                 | Pesquisa Ir                                                                                                    | F<br>$\blacktriangle$                 |
| 99<br>526219070017506                                                                                                    |                                                                                                    | 000002032                                                                                         | Inserir                                                                                                    |                                       |
| 100<br>526220020016307                                                                                                    |                                                                                                    | 000001180                                                                                         |                                                                                                    |                                       |
| 101<br>526220030016407                                                                                                    |                                                                                                    | 000003369                                                                                         | Excluir                                                                                                    |                                       |
| 102<br>103                                                                                                    |                                                                                                    | hš                                                                                                | Limpar conteúdo                                                                                                    |                                       |
| 104                                                                                                    |                                                                                                    | БŠ                                                                                                | Traduzir                                                                                                    |                                       |

*Figura 14 - Excluir linhas em branco ao fim do arquivo*

Relatório de Comercialização 2023 – 2º semestre de 2022

**10.** Salve o arquivo no formato **CSV UTF-8**. Para isso clique em **Arquivo**, em seguida selecione **Salvar Como**, em seguida selecione uma pasta e na janela Salvar como, localize o campo tipo e selecione a opção **CSV UTF-8 (Delimitado por vírgulas) (\*.csv)**.

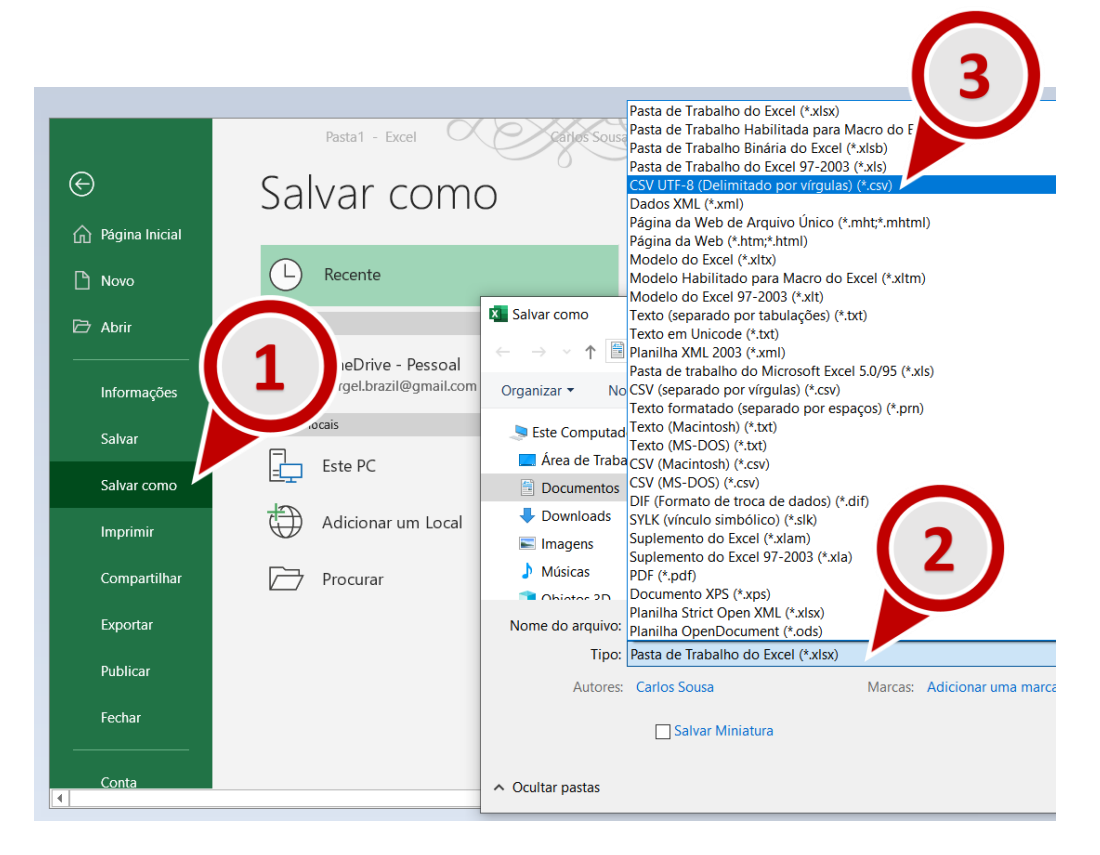

**11.** Abra o Windows Explorer e renomeie a extensão do arquivo de **csv** para **txt**. Por exemplo, se o seu arquivo foi nomeado como "documento Informativo de comercializacao**.csv"**, renomeie para "documento\_Informativo\_de\_comercializacao.**txt"**. Para isso basta clicar no arquivo com o botão direito, e, em seguida, selecionar a opção **Renomear**. (figura 15, passo 1). Ignore eventuais aletas sobre inutilização do arquivo e clique **Sim**, caso a mensagem de alerta da figura 17 seja apresentada.

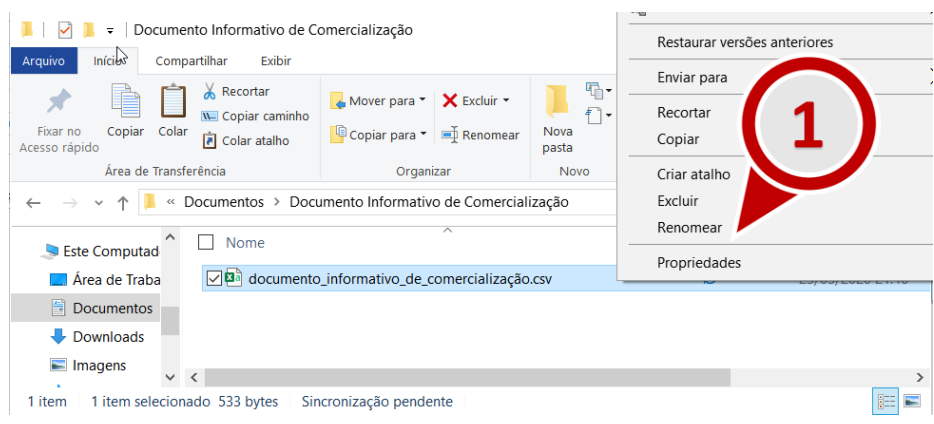

*Figura 15 - Renomear arquivo informativo de comercialização*

Relatório de Comercialização 2023 – 2º semestre de 2022

| Documento Informativo de Comercialização<br>÷                                                          |                                                                                      |                              |                                                         | $\times$<br>П                                           |
|----------------------------------------------------------------------------------------------------|--------------------------------------------------------------------------------------|------------------------------|---------------------------------------------------------|---------------------------------------------------------|
| Início<br>Arquivo<br>Exibir<br>Compartilhar                                                            |                                                                                      |                              |                                                         | $\wedge$ (?)                                            |
| Recortar<br>W. Copiar caminho<br>Fixar no<br>Copiar<br>Colar<br><b>同</b> Colar atalho<br>Acesso rápido | Mover para $\bullet$ <b>X</b> Excluir $\bullet$<br><b>E</b> Copiar para ▼ E Renomear | ஈ.<br>$f$ -<br>Nova<br>pasta | X Abrir -<br>↗<br>Editar<br>Propriedades<br>A Histórico | Selecionar tudo<br>E Limpar seleção<br>Inverter seleção |
| Área de Transferência                                                                                  | Organizar                                                                            | <b>Novo</b>                  | <b>Abrir</b>                                            | Selecionar                                              |
| $\checkmark$                                                                                           | Documentos > Documento Informativo de Comercialização                                |                              | V Ü                                                     | Pesquisar Documento Informa P                           |
| $\wedge$<br>Nome<br>Este Computad                                                                      | $\overline{\wedge}$                                                                  |                              | <b>Status</b>                                           | Data de modificaç                                       |
| $\nabla$ Ma<br>Area de Traba                                                                           | documento informativo de comercialização.txt                                         |                              | e                                                       | 23/03/2020 21:46                                        |
| 曽<br><b>Documentos</b><br>Downloads<br>$\blacksquare$ Imagens                                          |                                                                                      |                              |                                                         |                                                         |
| $\left\langle \right\rangle$<br>◡                                                                      |                                                                                      |                              |                                                         | $\rightarrow$                                           |
| 1 item selecionado 533 bytes<br>1 item                                                                 | Sincronização pendente                                                               |                              |                                                         | 睚                                                       |

*Figura 16 – Alterar a extensão do arquivo informativo de comercialização para txt*

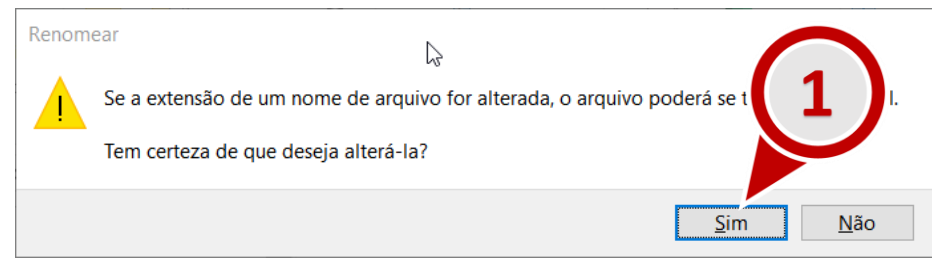

*Figura 17 - Ignore eventuais alertas de inutilização do arquivo e clique "Sim".* 

**Importante 3:** para saber se o arquivo gerado atende às especificações o listadas no item 1 deste capítulo, e portanto poderá ser importado para o SAMMED , abra o software **Bloco de Notas** (disponível para Windows) e siga os seguintes passos:

**a)** Verifique no rodapé do **Bloco de Notas** (como indicado na figura 18, passo 1) a quebra de linha e codificação utilizadas no arquivo, assim como destacado na figura abaixo. A quebra de linha correta para o arquivo é Windows (CRLF) e a codificação é UTF-8 com BOM. Outros valores não são suportados pelo SAMMed.

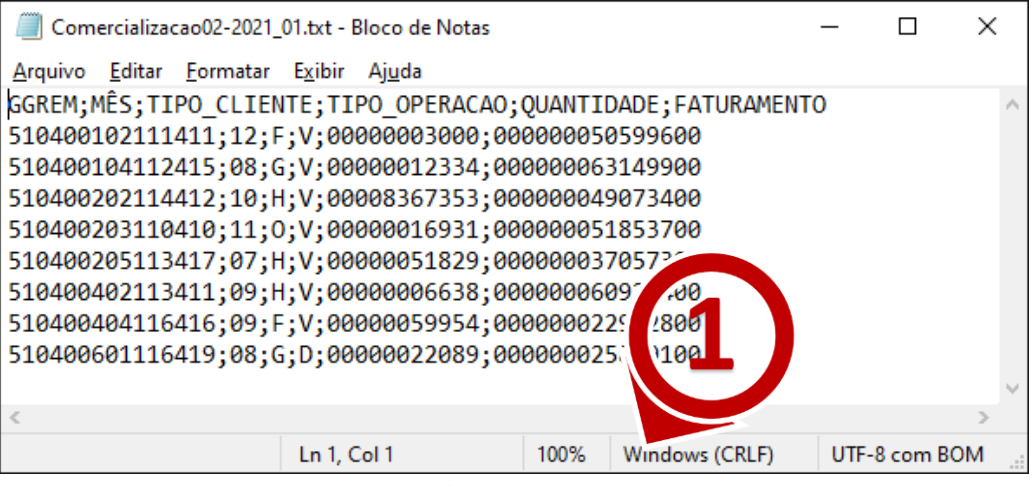

*Figura 18 – Exemplo de codificação correto arquivo .txt*

**b)** Clique em **Arquivo** e em seguida **Salvar como**. Localize na Janela **Salvar Como** o campo codificação e confira o se é do tipo **UTF-8 com BOM.**

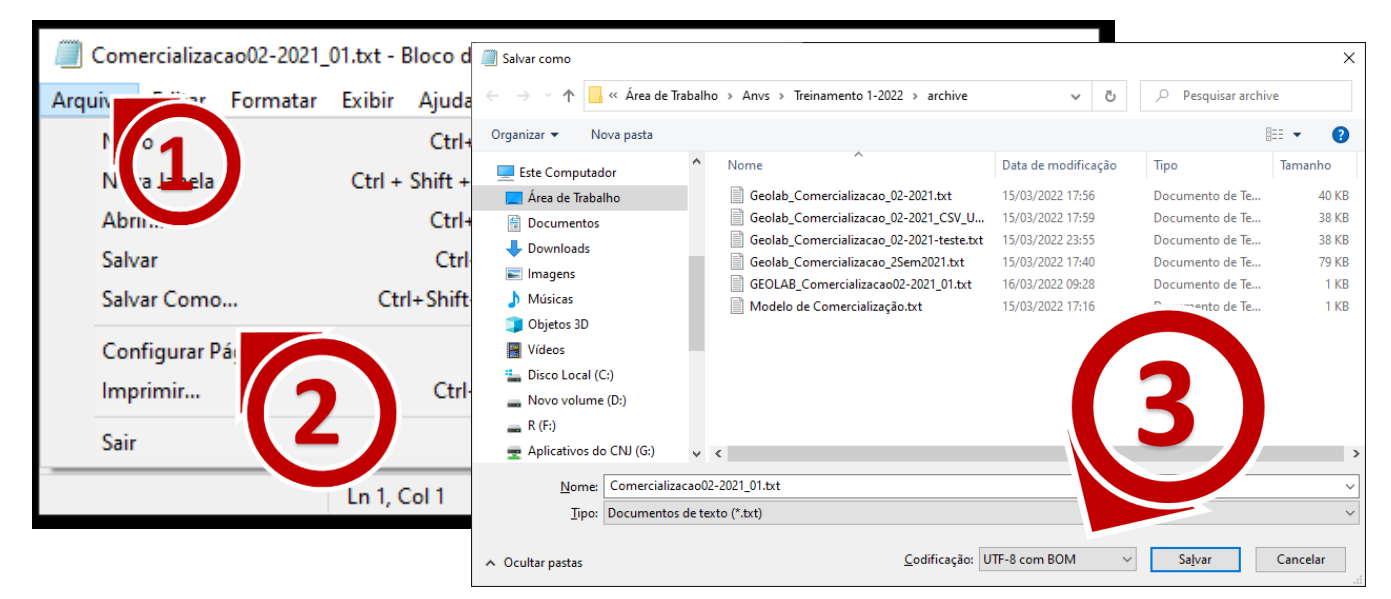

*Figura 19 - Alterar a codificação do arquivo*

Relatório de Comercialização 2023 – 2º semestre de 2022

**c)** Remova eventuais linhas em branco deixadas pelo editor de planilhas ao fim do arquivo**.** No exemplo abaixo a última linha (11) está em branco

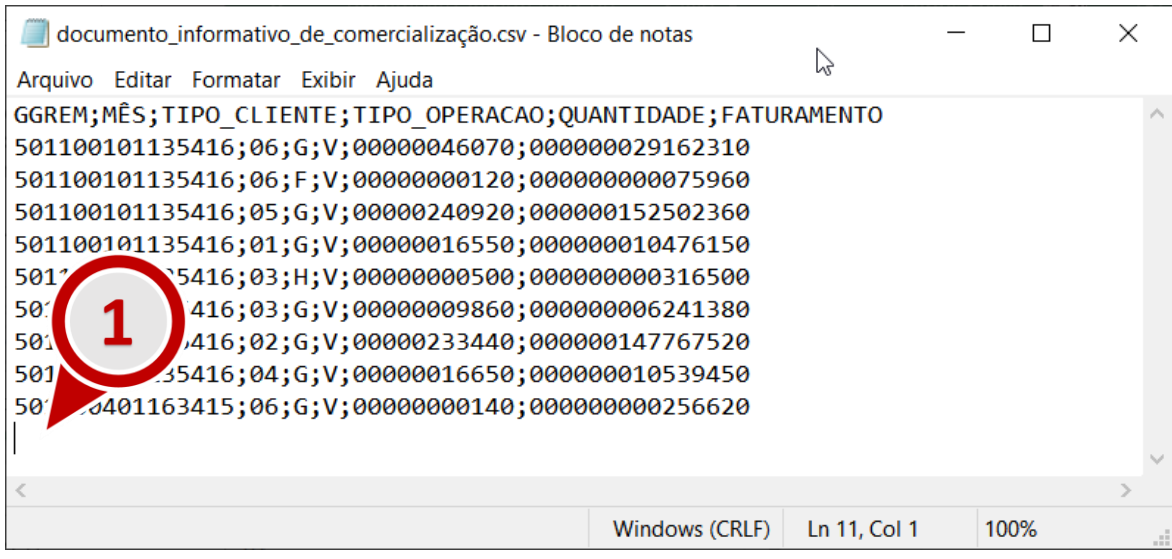

*Figura 20 - Identificando linhas em branco no arquivo.*

**Dica 1:** utilize o modelo disponibilizado pelo SAMMed na funcionalidade **Relatório de Comercialização**. Para obter uma cópia do arquivo, acesse a funcionalidade de comercialização e localize a opção "baixe aqui o modelo", como destacado na imagem a seguir. Mesmo que o seu editor de planilha seja capaz de gerar um arquivo nas especificações mencionadas, aconselha-se realizar o *download* do modelo e, em seguida, copiar e colar o resulado obtido com o seu editor de planilhas **no** arquivo **modelo**.

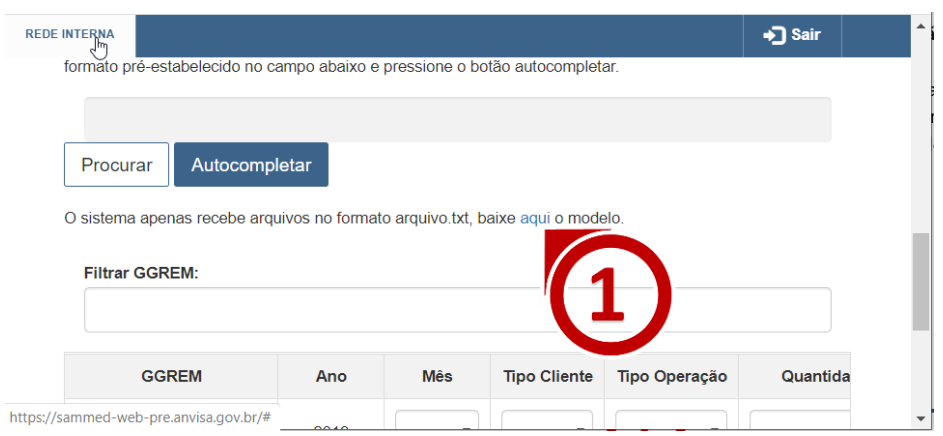

*Figura 21 - Realizar o Download do arquivo modelo de comercialização*

## <span id="page-19-0"></span>Importar o arquivo informativo de comercialização

Para importar o arquivo de informativo, siga os passos descritos abaixo:

- **1.** Faça o login no SAMMED e depois clique em **Relatório de comercialização**.
- **2.** Clique na opção **Procurar** e selecione o arquivo informativo de preço.
- **3.** Em seguida Clique na opção **Autocompletar**.

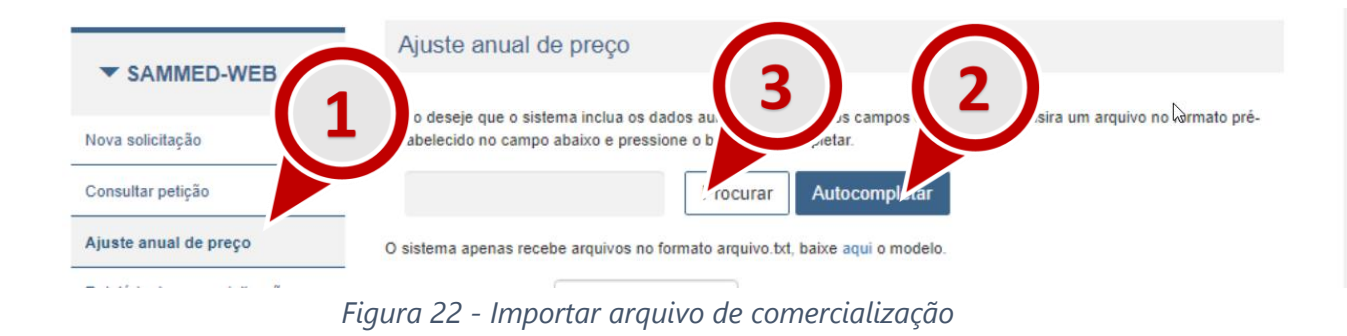

<span id="page-19-1"></span>Depois de terminado o procedimento para importar os dados do arquivo, as seguintes situações podem ocorrer:

> **a)** O arquivo **atende** à todas as exigências de importação. Os dados do arquivo serão carregados para a página. São disponibilizadas as funcionalizades **Validar** e **Enviar**. Ao clicar em **Validar** é disponibilizado um relatório com uma análise informativa dos dados a serem submetidos. Por exemplo, é verificado se houve comercialização do produto com preço médio superior ao preço de fábrica ICMS 18%. As validações possuem apenas um caráter informativo. Após validar o arquivo, será possível o envio.

Relatório de Comercialização 2023 – 2º semestre de 2022

| <b>GGREM</b>    | Ano  | <b>Mês</b>                | <b>Tipo</b><br><b>Cliente</b> | <b>Tipo</b><br>Operação | Quantidade  |     | Faturamento  |                           |
|-----------------|------|---------------------------|-------------------------------|-------------------------|-------------|-----|--------------|---------------------------|
|                 | 2019 | $\boldsymbol{\mathrm{v}}$ | $\mathbf{v}$                  | $\mathbf{v}$            |             | R\$ |              | ٠                         |
| 501100101135416 | 2019 | 06                        | G                             | V                       | 00000046070 | R\$ | 291.623,10   | ×.                        |
| 501100101135416 | 2019 | 06                        | F                             | v                       | 00000000120 | R\$ | 759,60       | $\boldsymbol{\mathsf{x}}$ |
| 501100101135416 | 2019 | 05                        | G                             | V                       | 00000240920 | R\$ | 1.525.023,60 | $\boldsymbol{\mathsf{x}}$ |

*Figura 23 - Mensagem de sucesso ao importar o arquivo informativo de comercialização*

**a) Erro no formato do arquivo**: arquivo **não atende** todas as exigências de importação. Neste caso a seguinte mensagem da figura 24 será exibida. Para contornar esta situação é necessário garantir que o arquivo informativo de comercialização atende às especificações requeridas pelo Sammed. Estar no formato **.txt** [\(quebra de linha do tipo](#page-7-1)  Windows CRLF [e codificação UTF-8\).](#page-7-1)

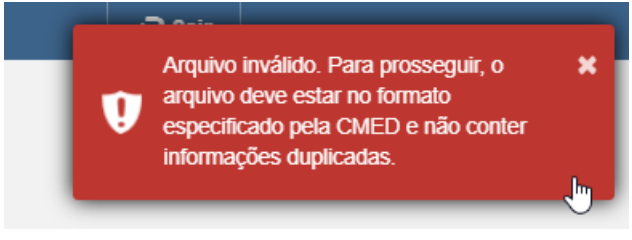

*Figura 24 - Erro no formato do arquivo.*

**b) Erros de conteúdo:** arquivo **atende** todas as exigências de forma da lista de especificações do arquivo informativo de preço, mas **contém erros no preenchimento,**  como, por exemplo GGREM não existentes. Não validar os dados de comercialização, o SAMMed, disponibilizará uma análise no Relatório de Validação. Enquanto houver **erros** no Relatório de Validação, são será possível enviar o relatório. O arquivo poderá ser enviado caso haja apenas avisos (itens informativos). A adequação dos preço poderá ser realizadas através da edição dos preços na própria página, ou através da importação de um novo arquivo corrigido.

| 501100402119411 | 2019 | 02 | D | D                  | 00000000200                                                | R\$    |
|-----------------|------|----|---|--------------------|------------------------------------------------------------|--------|
| 501100402119411 | 2019 | 01 | н | V                  | 00000000100                                                |        |
|                 |      |    |   | ↳                  |                                                            |        |
|                 |      |    |   |                    | Informo que no período de faturamento solicitado não houve | avao   |
|                 |      |    |   | Histórico de envio | Validar                                                    | Enviar |

*Figura 25 - Gerar o Relatório de Validação de Comercialização*

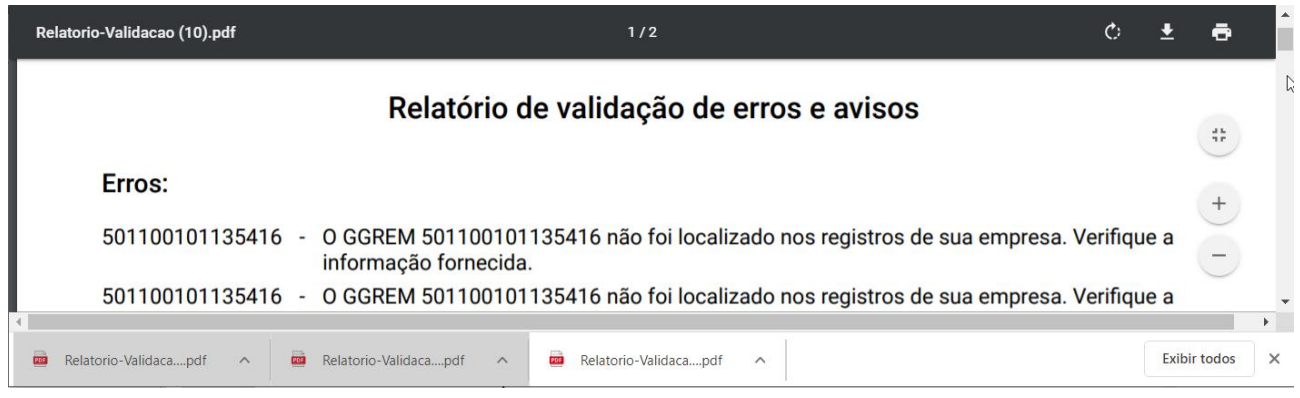

*Figura 26 – Exemplo erros de relatório de validação de arquivo informativo de comercialização.*

|                   | Relatório de validação de erros e avisos                                           |
|-------------------|------------------------------------------------------------------------------------|
| Avisos:           |                                                                                    |
|                   |                                                                                    |
| 501100101135416 - | ATENCÃO! Preco Médio informado 6,33 está 0,00% menor que o Preco Fábrica 18% 6,33. |
| 501100401163415 - | ATENCÃO! Preco Médio informado 18,33 é maior que o Preço Fábrica 18% 18,33.        |
| 501100401163415 - | ATENÇÃO! Preço Médio informado 18,33 é maior que o Preço Fábrica 18% 18,33.        |
| 501100401163415 - | ATENÇÃO! Preco Médio informado 18,33 é maior que o Preco Fábrica 18% 18,33.        |

*Figura 27 – Exemplo de relatório de validação de comercialização apenas com avisos.*

# <span id="page-22-0"></span>Enviar o arquivo informativo de comercialização

Depois de efetuados todos os passos do capítulo anterior e, sabendo que **[O arquivo atende](#page-19-1) à todas [as exigências de importação](#page-19-1)**., basta clicar na opção **Enviar** para informar a comercialização das apresentações, em seguida, confirmar que as apresentações não contempladas no arquivo não tiveram comercialização conforme imagem. Se o arquivo foi devidamente enviado, será disponibilizado automaticamente um protocolo de envio (Protocolo-Envio.pdf). Sugere-se guardar este arquivo para futuras consultas.

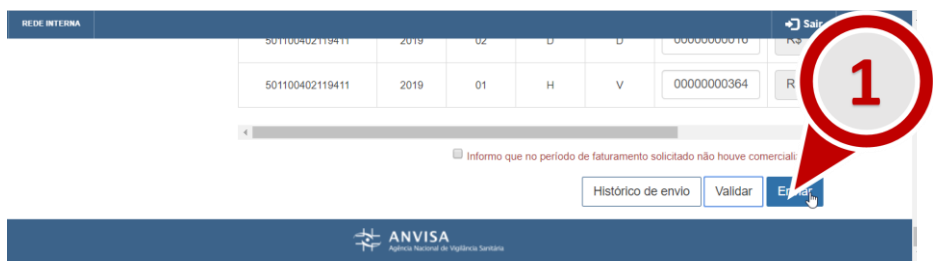

*Figura 28 – Opção para enviar arquivo de comercialização*

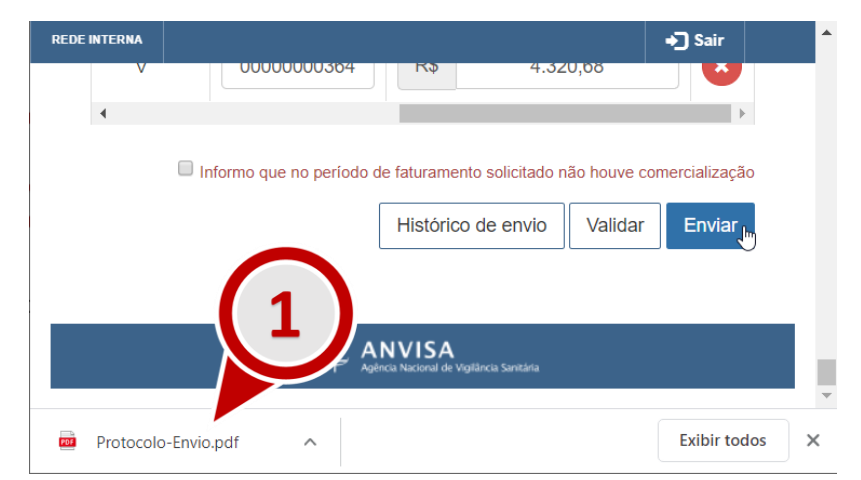

*Figura 29 – Protocolo comparobatório do envio de arquivo informativo de comercialização* 

Estes arquivos também estão disponíveis para consulta através do próprio SAMMED. Para resgatar estas cópias, acesse a funcionalidade **Relatório de comercialização** e localize a opção **Histórico de envios** posicionada no fim da página.

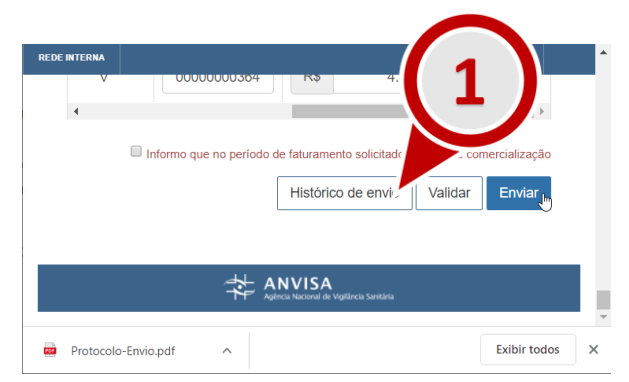

*Figura 30 - Acessar a funcionalidade Histórico de Envio*

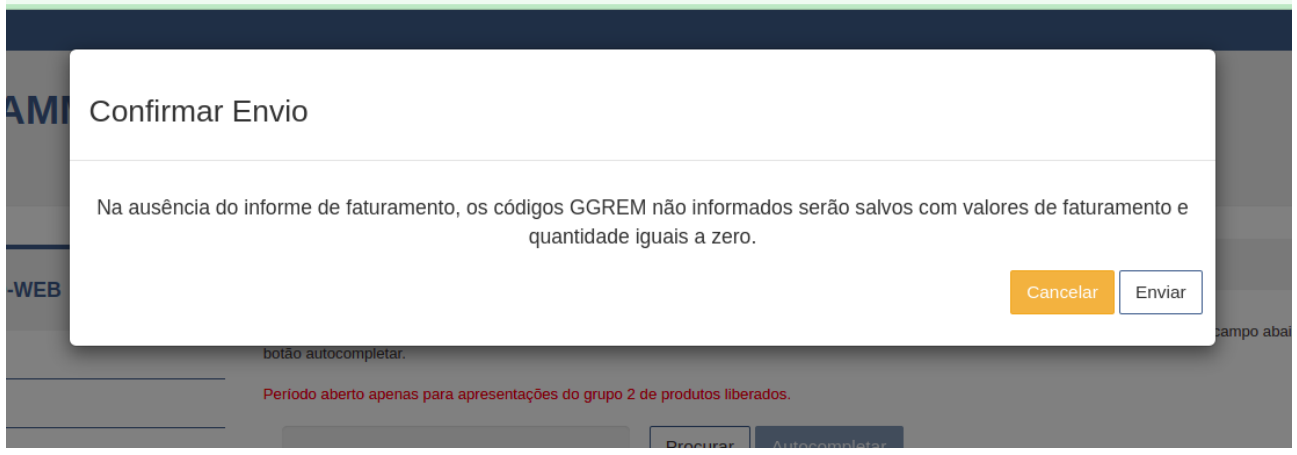

*Figura 31 – Confirmar ausência de faturamento para apresentações não incluídas no arquivo do relatório de comercialização.*

**a)** Na janela **Histórico de protocolos**, será possível realizar do **Protocolo de Envio**  (Protocolo-Envio.pdf) clicando em um dos registros de envio da coluna **Protocolo**.

|            |       | Histórico de protocolos                                                                                                    |                                          |                  |
|------------|-------|----------------------------------------------------------------------------------------------------|------------------------------------------|------------------|
| Data       | Hora  | Autor                                                                                                    | Protocolo                                | Extrato de envio |
| 26/09/2019 | 11:11 | $-$<br>$\frac{1}{2}$ $\frac{1}{2}$ | MjYvMDkvMjAxOTExOjExNjA4NzQxODcwMDAxODQ= | Extrato          |
| 26/09/2019 | 10:31 |                                                                                                    | MjYvMDkvMjAxOTEwOjMxNjA4NzQxODcwMDAxODQ= | Extrato          |

*Figura 32 -Opções da funcionalidade Histórico de envios*

**c)** Será possível reenviar enviar mais de um arquivo de comercialização enquanto o período de comercialização estiver vigente. Apenas o último arquivo enviado será considerado no ajuste de preços. Após o período normativo, não será mais possível enviar novos arquivos de comercialização

## <span id="page-24-0"></span>Informar não comercialização no período

Caso a empresa não tenha comercializado apresentações no período, deve-se seguir o seguinte procedimento:

- **a)** Autenticar-se no SAMMed e selecionar a opção Relatório de Comercialização
- **b**) Clicar na opção "Informo que no período solicitado não houve comercialização", como destacada na figura 32;
- **c)** Clicar no botão "Validar", em seguida na opção "Enviar";
- **d)** Confirmar que todos os produtos selecionados terão comercialização igual à zero. Clicando na opção enviar.

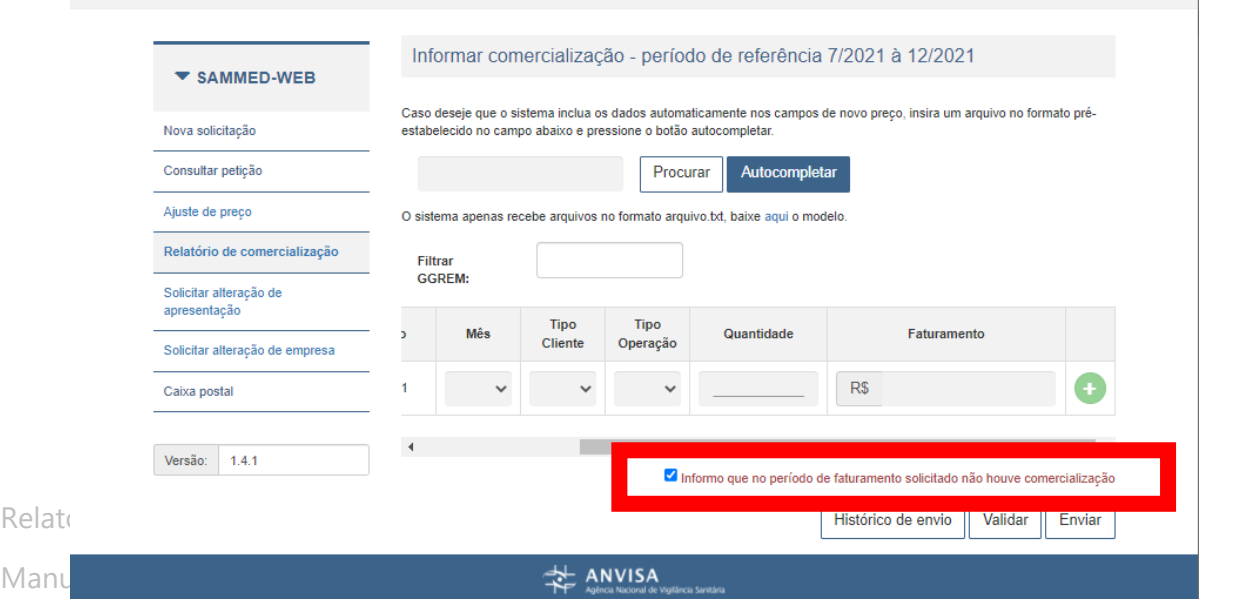

Página | 24

*Figura 33 - Informar ausência de faturamento/comercialização*

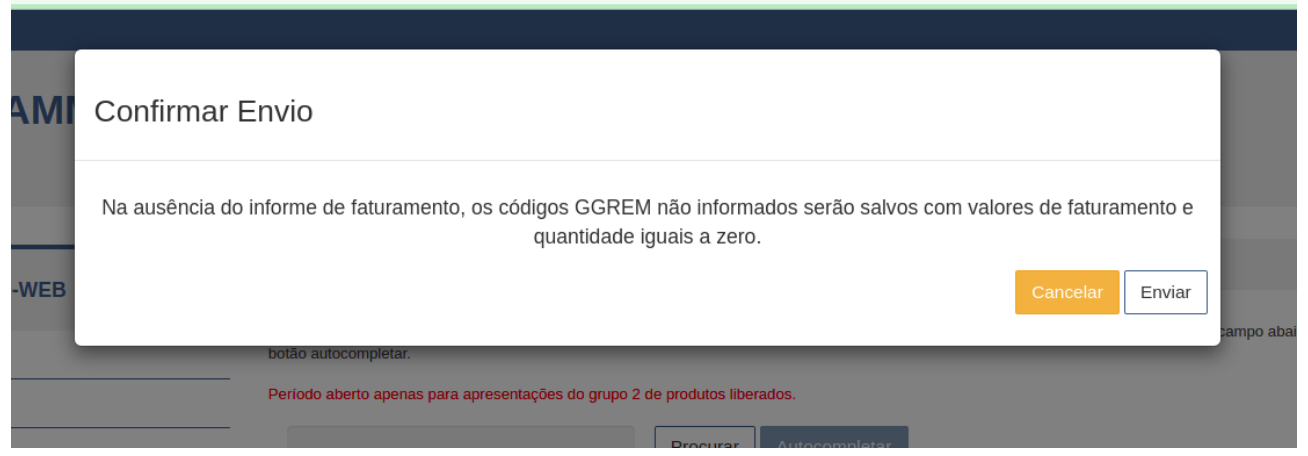

*Figura 35 - Confirmar que não houve faturamento no período de comercialização*

A empresa que declara não ter realizado faturamento de suas apresentações terá um comprovante disponível no histórico de envios.

### <span id="page-25-0"></span>Retificação do Relatório de Comercialização

Para retificar os dados enviados para o período de 2º semestre de 2022, basta repetir todo o processo de envio.

Caso a empresa necessite retificar ou mesmo enviar pela primeira vez dados relativos ao 1º semestre de 2022, basta incluir os dados referentes deste período no seu relatório de comercialização, de forma que seja incluído no sistema um único arquivo contendo os dados de todos os meses de 2022.

No caso de retificação, o arquivo de deverá conter todos os registros - que é o conjunto dos dados de comercialização identificados por ggrem, mês, ano, canal, tipo, já informados pela empresa - já enviados anteriormente, ficando livre a empresa para manter ou alterar o os valores de quantidade e faturamento, ou retifica-los. Adicionalmente, a empresa também poderá informar novos registros. Por exemplo, se o representante da empresa encaminhou o relatório de comercialização no 1º envio e depois precisou retificar um registro registros ou mesmo incluir novos registros não declarados no primeiro envio, então o arquivo de comercialização da retificação deverá conter todas os registros do arquivo original, mais a apresentação faltante e/ou retificar os dados de comercialização das apresentações já enviadas para o período.

Em seguida vê-se um exemplo de envio e retificação:

Relatório de Comercialização 2023 – 2º semestre de 2022

a)  $1^{\circ}$  envio

*Ggrem1, Jan, 2022, Venda, Distribuidora, 200, 2000000 Ggrem1, Fev, 2022, Venda, Distribuidora, 150, 1500000*

b) 2º Envio - Retificação e Inclusão de registros

*Ggrem1, Jan, 2022, Venda, Distribuidora, 200, 2000000 [registro repetido por obrigatoriedade] Ggrem1, Fev, 2022, Venda, Distribuidora, 160, 1600000 [registro retificado] Ggrem1, Mar, 2022, Venda, Distribuidora, 160, 1600000 [registro adicionado] Ggrem1, Mar, 2022, Devolução, Distribuidora, 160, 1600000 [registro adicionado]*

### <span id="page-26-0"></span>Informes Gerais

- **a)** Deve-se aguardar o fim do período de declaração de comercialização e a confirmação do recebimento dos dados pela SCMED. Fique atento à possíveis atualizações no portal da CMED [\(http://portal.anvisa.gov.br/cmed\)](http://portal.anvisa.gov.br/cmed).
- **b)** A empresa que não apresentar dados de comercialização ou, no caso de não ter realizado faturamento no período não encaminhar o protocolo de envio conforme solicitado, poderá ser notificada e impedida de realizar os ajustes de preços no período de abril de 2023.

Relatório de Comercialização 2023 – 2º semestre de 2022